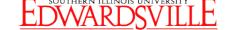

https://siue.hiretouch.com/admin

# HireTouch Create New Position Request

When a department hiring manager identifies a position that needs to be filled, that position request must be created within the HireTouch system by following the process detailed below.

# **Create Position Request**

- Open browser
- Navigate to https://siue.hiretouch.com/admin
- Enter e-ID
- Enter e-ID password
- Click LOGIN

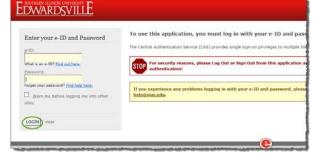

Click Jobs tab

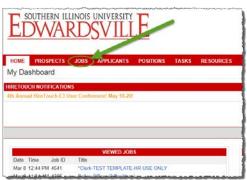

Click Create New Position Request

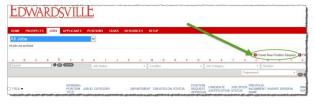

- Choose available Job Template by:
  - Selecting Civil Service –
     Current Vacancies
  - Typing job title in Search textbox
- Click on desired job template
- Click Continue

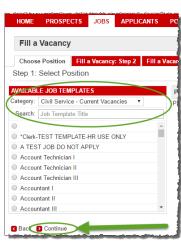

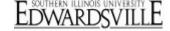

https://siue.hiretouch.com/admin

# Create Position Request(continued)

- Fill A Vacancy: Step 2: Do NOT change or add anything to this tab
- Click Continue

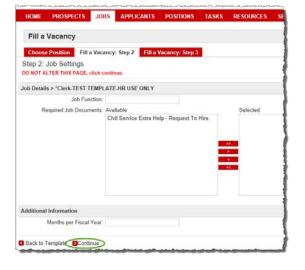

- Fill A Vacancy: Step 3: Do NOT change or add anything to this tab
- Click Continue

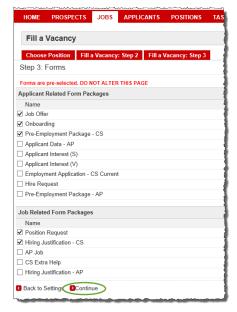

# Job Forms

 In Position Request Forms & PDQ row; under Action column, click Start link

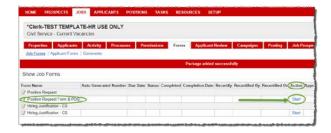

Note: Do not remove any forms or position request. Requests to delete a form or position request must be sent

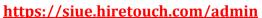

to HR.

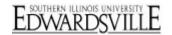

# **Position Request Forms & PDQ**

Note: Throughout the form, \* indicates a required field that MUST be completed before proceeding to the next step

# Position Request Details (Step 1 of 7)

- Posting #: Completed by HR
- Position Title: Auto-filled based on selected position
- Department: Select from dropdown
- Available departments determined by login
- Job ID: Auto-filled
- Working Position Title: Complete if needed
- Position Type: New or Replacement
  - If replacement; must answer next five questions
- Previous Incumbent Name:
   Name of previous employee
- **Previous Incumbent Title:** Title of previous employee
- Previous Incumbent Reason for Leaving:
- Response(s): based on reason for leaving, complete with required data such as; date of termination, previous position number, date of promotion & department, etc.
- Previous Incumbent
   Termination Date: Select
   appropriate date by clicking or keying in MM/DD/YYYY
- Is this position Goal related: Completed by EOA
- Is the Department seeking a waiver for posting: select Yes/No from dropdown list
- Click S Save and Continue

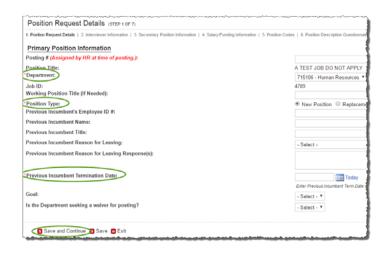

https://siue.hiretouch.com/admin

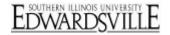

# <u>Position Request Forms & PDQ</u> (continued)

# Interviewer Information (Step 2 of 7)

- Hiring Manager: Click to search for manager name
- Opens User Lookup: Hiring Manager window
- Enter search criteria
- Click on appropriate name to highlight it
- Click to Select User
- If the person conducting the interviews is not the Hiring Manager, you may list the Interviewer separately
  - Interviewer: Click to search for interviewer name
  - Opens User Lookup: Contact window
  - o Enter search criteria
  - Click on appropriate name to highlight it
  - o Click o Select User o Select User o
  - Interviewer's Title: type job title of interviewer
- Click Sto Save and Continue

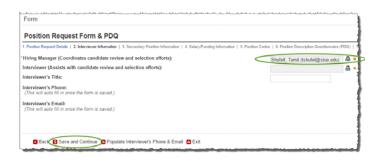

# **User Lookup: Hiring Manager Window**

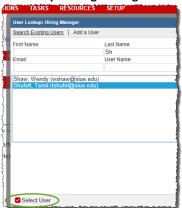

### **User Lookup: Contact Window**

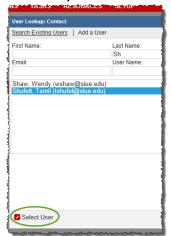

https://siue.hiretouch.com/admin

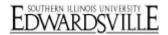

# <u>Position Request Forms & PDQ</u> (continued)

# Secondary Position Information (Step 3 of 7)

- Employee Class Description: Autofilled
  - o Can be changed
  - o Usually leave as is
- Appointment Type: Auto-filled
  - o Can be changed
  - Usually leave as is
- Appointment Percentage: Key in 1 to 100
- If part-time, must be less than 100
- Location: Select appropriate campus from dropdown list
- Bargaining Unit: Auto-filled
- Shift Type: 37.5 or 40
- Campus Address and Phone: Include expected building name/ box number/ room number and phone number as well, if available
- Shift Hours (8am 4:30pm): Key in work hour, can type "Varies" for shiftwork
- Work Week (M-F): Key in scheduled work days, can type "Varies" for shiftwork
- Click Sto Save and Continue

### Salary/Funding Information (Step 4 of 7)

- FLSA Exemption Status: Autofilled; do NOT change
- Salary Type: Auto-filled; do NOT change

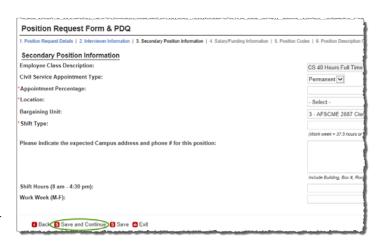

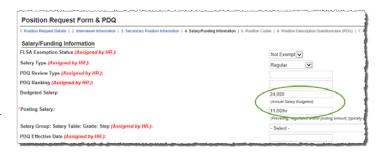

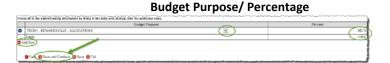

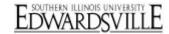

# https://siue.hiretouch.com/admin

- PDQ Review Type: Completed by HR
- PDQ Ranking: Completed by HR
- Budgeted Salary: Highest annual salary
- Posting Salary: Auto-filled
- Salary Group: Completed- by HR
- PDQ Effective Date: Completed by HR
- Budget Purpose: Select appropriate code/name from a dropdown tab
- If more than one budget purpose is to be used, select to Add Row
  - In the Percent column, type the appropriate percentage for each budget type, equaling to 100
- If only one budget purpose is used
  - In the Percent column, type
     100
- Click Save and Continue

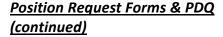

Position Codes (Step 5 of 7)

- Civil Service System ID: If known, enter N#
- Occupational Code: Auto-filled
- Leave Category: Auto-filled; do NOT change
- Two Reporting Lines of Chancellor: Select Y/N from dropdown list
- Click Sto Save and Continue

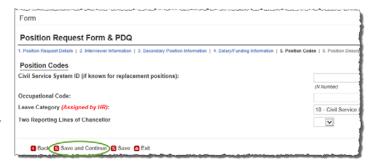

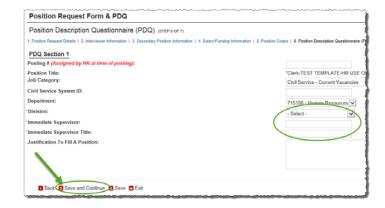

### PDQ Section 1 (Step 6 of 7)

- Posting #: Completed by HR
- Position Title: Auto-filled
- Job Category: Auto-filled
- Civil Service System ID: If known, enter N#
- Department: Auto-filled; do NOT

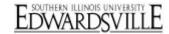

# https://siue.hiretouch.com/admin

change

- **Division:** Select from dropdown list
- Immediate Supervisor: Key in immediate supervisor's name for requested position
- **Immediate Supervisor Title:** Title for above supervisor
- Justification to Fill a Position: Enter information as to why the position needs filled
- Click Sto Save and Continue

# Position Description Questionnaire (Step 7 of 7) PDQ Section 2

 Primary Purpose: Brief description of position and its function; click

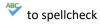

- Organizational Relationships:
   Define organizational structure from the Vice Chancellor to this position (i.e. Vice Chancellor > Director > Manager > This Position)
- Minimum Acceptable
   Qualifications: Auto-filled; do NOT change

# Position Description Questionnaire (PDQ) (stre ? or ?) 1. Position Request Octals | 2. Interviewer Internation | 3. Secondary Position Information | 4. Satary/Funding Information | 5. Position Codes | 6. Position Description Our PDQ Section 2 PDQ Section 2 PDQ Section 2 Privary Prupose Briefly describe the basic purpose of the position and its function within the hiring unit. Include duries, products and services, as well as who benefits from them and how 1. Corpanizational Relationships Define organizational structure from the Vice Chancellor to this position. Minimum Acceptable Qualifications: | B / U == X, X | Foot | Secure | Secure | Secure | Secure | Secure | Secure | Secure | Secure | Secure | Secure | Secure | Secure | Secure | Secure | Secure | Secure | Secure | Secure | Secure | Secure | Secure | Secure | Secure | Secure | Secure | Secure | Secure | Secure | Secure | Secure | Secure | Secure | Secure | Secure | Secure | Secure | Secure | Secure | Secure | Secure | Secure | Secure | Secure | Secure | Secure | Secure | Secure | Secure | Secure | Secure | Secure | Secure | Secure | Secure | Secure | Secure | Secure | Secure | Secure | Secure | Secure | Secure | Secure | Secure | Secure | Secure | Secure | Secure | Secure | Secure | Secure | Secure | Secure | Secure | Secure | Secure | Secure | Secure | Secure | Secure | Secure | Secure | Secure | Secure | Secure | Secure | Secure | Secure | Secure | Secure | Secure | Secure | Secure | Secure | Secure | Secure | Secure | Secure | Secure | Secure | Secure | Secure | Secure | Secure | Secure | Secure | Secure | Secure | Secure | Secure | Secure | Secure | Secure | Secure | Secure | Secure | Secure | Secure | Secure | Secure | Secure | Secure | Secure | Secure | Secure | Secure | Secure | Secure | Secure | Secure | Secure | Secure | Secure | Secure | Secure | Secure | Secure | Secure | Secure | Secure | Secure | Secure | Secure | Secure | Secure | Secure | Secure | Secure | Secure | Secure | Secure | Secure | Secure | Secure | Secure | Secure | Secure

# <u>Position Request Forms & PDQ</u> (continued)

PDQ Section 2 (Step 7 of 7) (continued)

- Preferred Qualifications:
   (Optional) Key in information from page 5 of PDQ/Knowledge Skills;
   must click \*\* to spellcheck
- Duty/Responsibility: Key in major duties and responsibilities regularly performed and normally assigned to this position, indicate the approximate % of time spend on each activity over the course of a normal year.
  - % of time for each

| Duties/Skills                                                                                                    | s/References/Accountabi                                                                                     | lity     |
|----------------------------------------------------------------------------------------------------|----------------------------------------------------------------------------------------------------|----------|
| Euronaize the major duties and responsibilities regularly performed and normally assigned to your position. Indicate the % of Time | a' normally spert on each activity over the course of a normal year. Make sure the sum of the % is equal to | 106      |
| Duties and Responsibilities                                                                                                    |                                                                                                    |          |
| Duty/Responsibility                                                                                                    | "% of Time                                                                                                  | □ Remove |
| bay 1                                                                                                    | 36                                                                                                    |          |
| DutyResponsibility                                                                                                    | "S of Time                                                                                                  | □ Ramove |
| Duy 2                                                                                                    | 15                                                                                                    |          |
| Duty/Responsibility                                                                                                    | "5 of Time                                                                                                  | □ Ramov  |
| Day 1                                                                                                    | 85                                                                                                    |          |
|                                                                                                    |                                                                                                    |          |

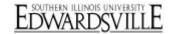

# https://siue.hiretouch.com/admin

- duty/responsibility must add to 100
- Note: Do not copy/paste directly from MS Word, a PDF, or a website. Can copy/paste from Notepad.
- Knowledge and Skills: Key in information requested in note below textbox
- References: Key in information requested in note below textbox
- Accountability/Responsibility: Key in information requested in note below textbox
- Line of Reporting Table: fill out table, listing title of all positions that report directly to the position being created
- Indicate (from the dropdown list) whether the future employee will have authority to Hire, Fire and Discipline (HFD) or if they will only direct their work (DW)
- Click to Add additional titles
- Directly: Indicate the range of employees that would directly report to this position over the course of a year
- Indirectly: Indicate the range of employees that would indirectly report to this position over the course of a year
- How the position is supervised:
   Key in relevant information
- Other positions: Key in other positions in the immediate work area
- Most Typical/Action Taken; Most Complex/Action Taken: key in two short examples of work-related problems and action taken to resolve them

# <u>Position Request Forms & PDQ</u> (continued)

Position Description Questionnaire (Step 7 of 7)

PDQ Section 2 (continued)

### **Line of Reporting/Supervision/Other Positions**

|                | Position Title                                          | Number of Employees    |                 |                |         |            |  |
|----------------|---------------------------------------------------------|------------------------|-----------------|----------------|---------|------------|--|
|                | Title                                                   | Full Time Staff        | Part Time Staff | Grad Appletant | Student | HED/D      |  |
| 3              |                                                         |                        |                 |                |         | - Select - |  |
| Totals         |                                                         | 1                      |                 |                |         |            |  |
| Add Rine       |                                                         | -                      |                 |                |         | _          |  |
| anic one firms | over the course of a year, what is the range of employe | an that remot to your  |                 |                |         |            |  |
| ny constraint  | the texture of a law, some a section of colories        | en year report or your |                 |                |         |            |  |
| ctty:          |                                                         |                        |                 |                |         |            |  |
| -              |                                                         |                        |                 |                |         |            |  |
|                |                                                         |                        |                 |                |         |            |  |
|                |                                                         |                        |                 |                |         |            |  |
| directs        |                                                         |                        |                 |                |         |            |  |
| directly.      |                                                         |                        |                 |                |         |            |  |
| descrip        |                                                         |                        |                 |                |         |            |  |
|                | ficus bow this position is supervised.                  |                        |                 |                |         |            |  |
|                | dicate how this position is supervised.                 |                        |                 |                |         |            |  |
|                | dicate bow this position is experieued.                 |                        |                 |                |         |            |  |
|                | dicase bow this position is supervised.                 |                        |                 |                |         |            |  |
| directly:      | dicere how this position in experiment.                 |                        |                 |                |         |            |  |
|                | dicate bow this position is supervised.                 |                        |                 |                |         |            |  |
| iso, picase in | 0                                                       |                        |                 |                |         |            |  |
| luo, picase in | Since how this position is expendent.                   |                        |                 |                |         |            |  |
| iso, picase in | 0                                                       |                        |                 |                |         |            |  |

### Most Typical/Complex/Action Taken

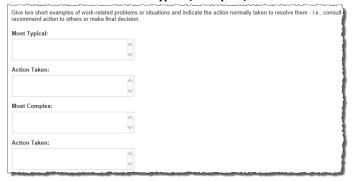

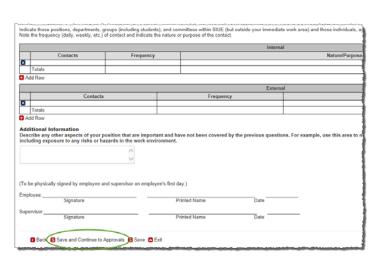

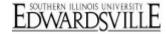

# https://siue.hiretouch.com/admin

- Internal Contact/External Contact: complete these tables based on the instructions provided directly above the tables
- Additional Information: Use this area of key in info not covered by previous questions; such as physical or mental requirements, exposure to risks or hazards
- Click S to Save for later editing
   OR
- Click to Save and Continue to Approvals

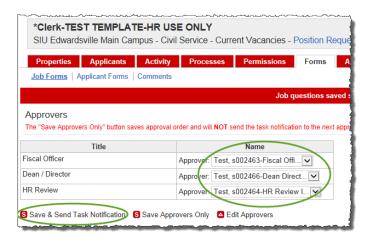

# **Approvers**

- Select approver name from dropdown list for Fiscal Officer and Dean/ Director
- Sends an email to each line of approver as it is approved; not all 3 emails at once
- Click Save Approvers Only to save but not send to approvers

  OR
- Click Save & Send Task
   Notification to save and send to first approver
- At this point the position creation process is complete and must wait for approvals

# All Jobs All Jobs not archived. A B C D E F C H J K L M N O P Search WORKING POSITION JOB ID CATEGORY TITLE "Clerk-TEST TEMPLATE-HR USE ONLY 4527 Chil Service - Current Vacancies "Clerk-TEST TEMPLATE-HR USE ONLY 4709 Chil Service - Current Vacancies T15106 - Muman Resources 1 T15106 - Muman Resources 1 T15106 - Muman Resources

# Review/Editing

To open an existing position request (in progress or completed)

- From Dashboard, click Jobs tab
- Locate appropriate position by entering name of position or Job ID number in the search bar
- Click @
- Click on title of desired position

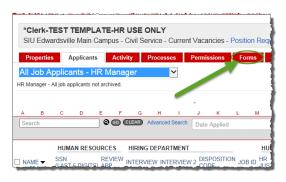

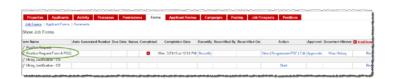

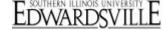

https://siue.hiretouch.com/admin

# Review/Editing (continued)

• Click on Forms tab

In Position Request Form & PDQ

row, can now

- Recertify (eliminates any approvals)
- o Continue (under Action)
- Make Edits and Select Approvers
- Save and Send Task
   Notification

# **Additional Resources**

# **Phone Numbers**

Human Resources: (618)650-2190ITS Help Desk: (618)650-5500

## Web Sites

- Human Resources Employment: <a href="http://www.siue.edu/employment">http://www.siue.edu/employment</a>
- Human Resources: <a href="http://www.siue.edu/humanresources">http://www.siue.edu/humanresources</a>
- ITS: http://www.siue.edu/its

# **Email Addresses**

• ITS Help Desk: <u>help@siue.edu</u>

• ITS Application User Support Group: <a href="mailto:ftc-help@siue.edu">ftc-help@siue.edu</a>